## 乗馬登録 (新規登録) 電子申請手順

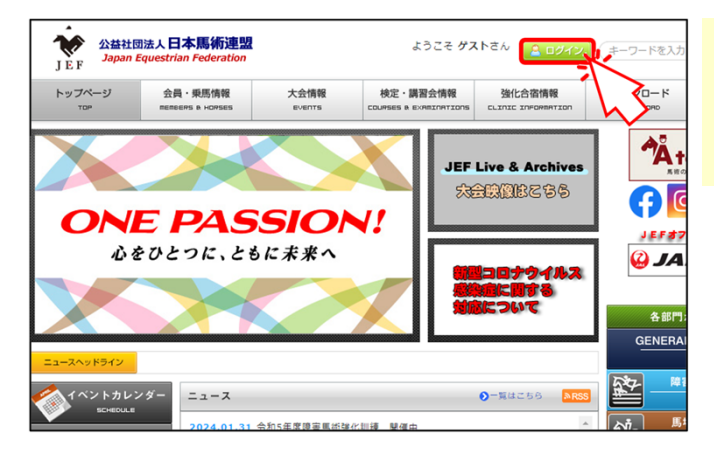

当連盟ウェブサイトのトップページの「ログイン」 ボタンをクリックします。

Myページのログイン画面に遷移します。

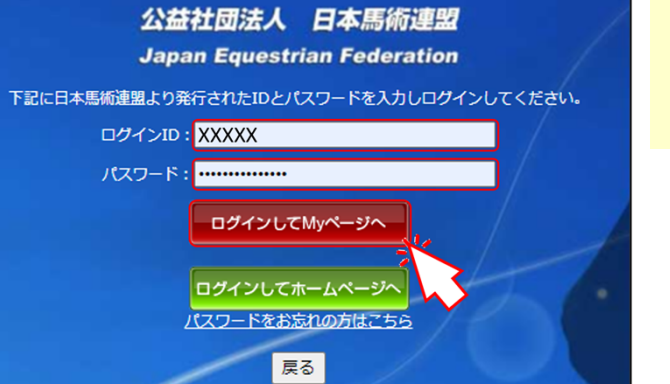

## ログインIDとパスワードを⼊⼒し、「ログイン してMyページへ」ボタンをクリックします。

Myページのトップページに遷移します。

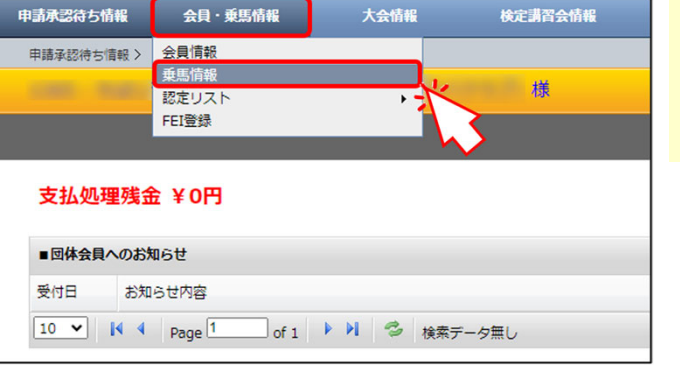

「会員・乗馬情報」メニューから、「乗馬 情報」を選択します。

乗馬一覧(表示)画面に遷移します。

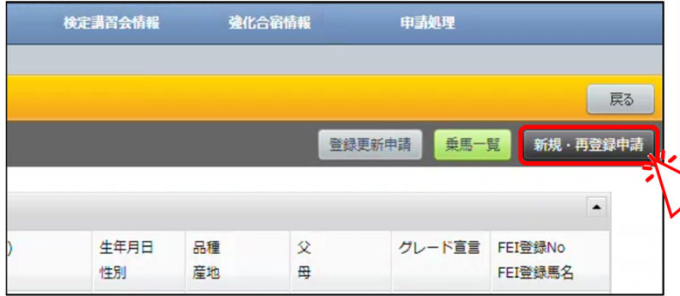

「新規・再登録申請」ボタンをクリックします。

乗馬新規登録申請(馬匹名入力)画面に 遷移します。

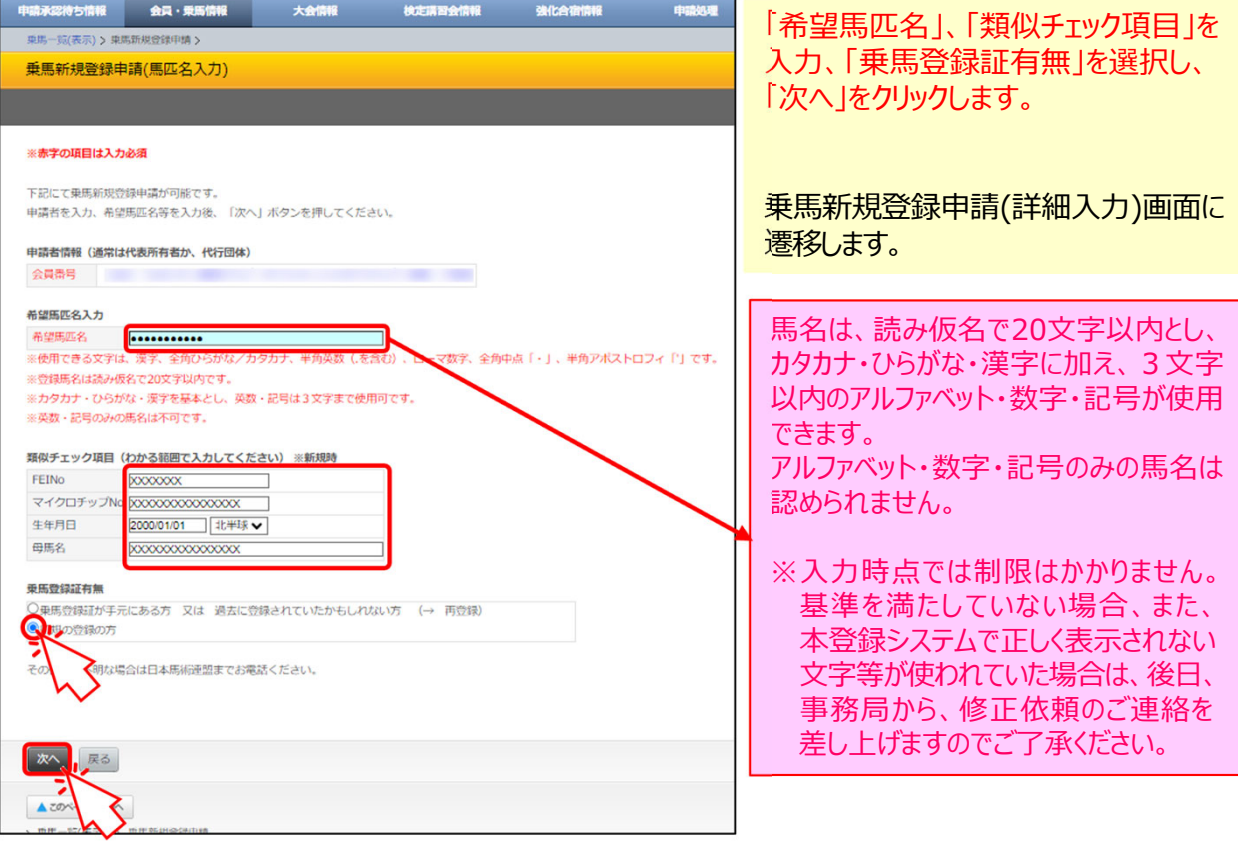

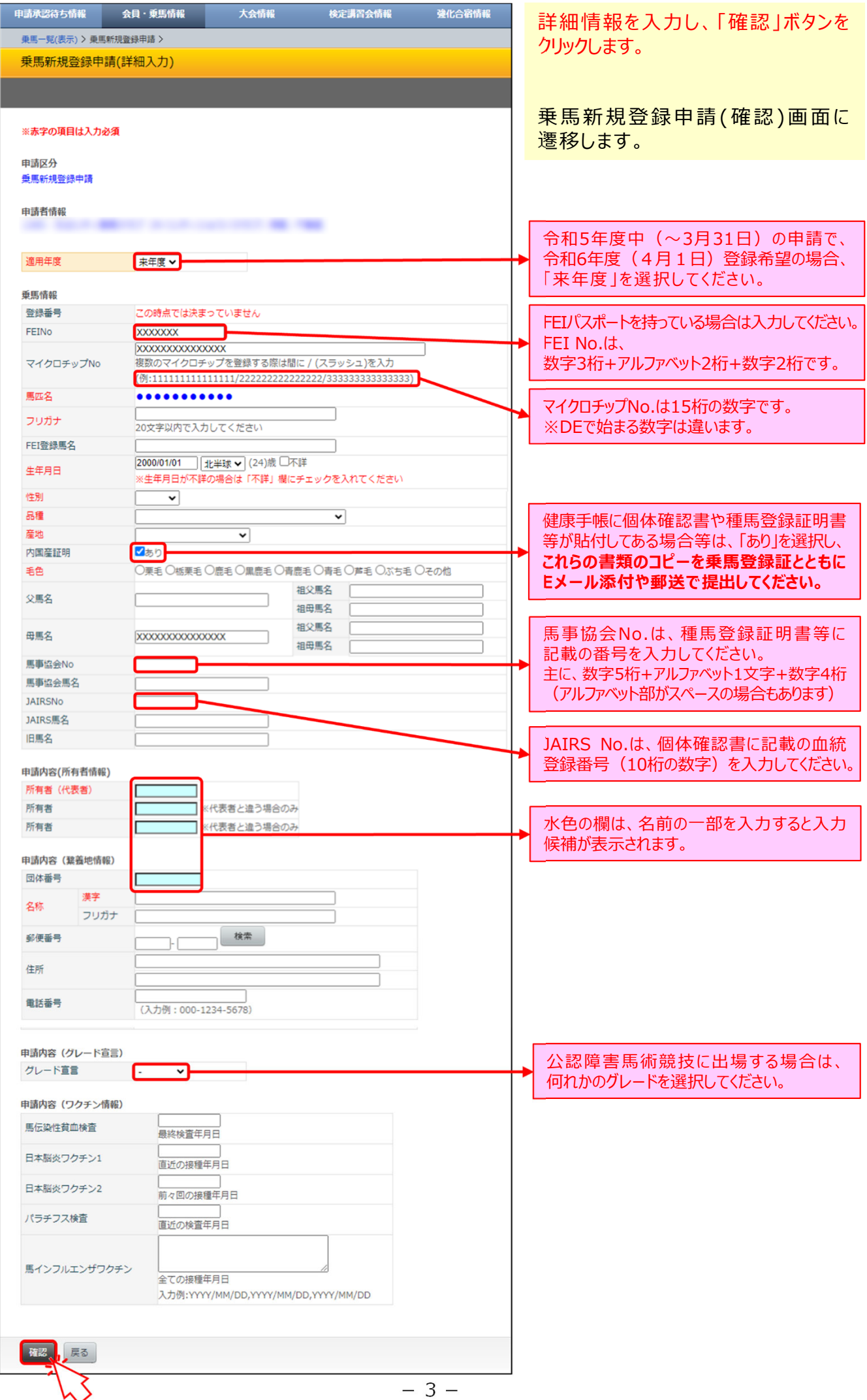

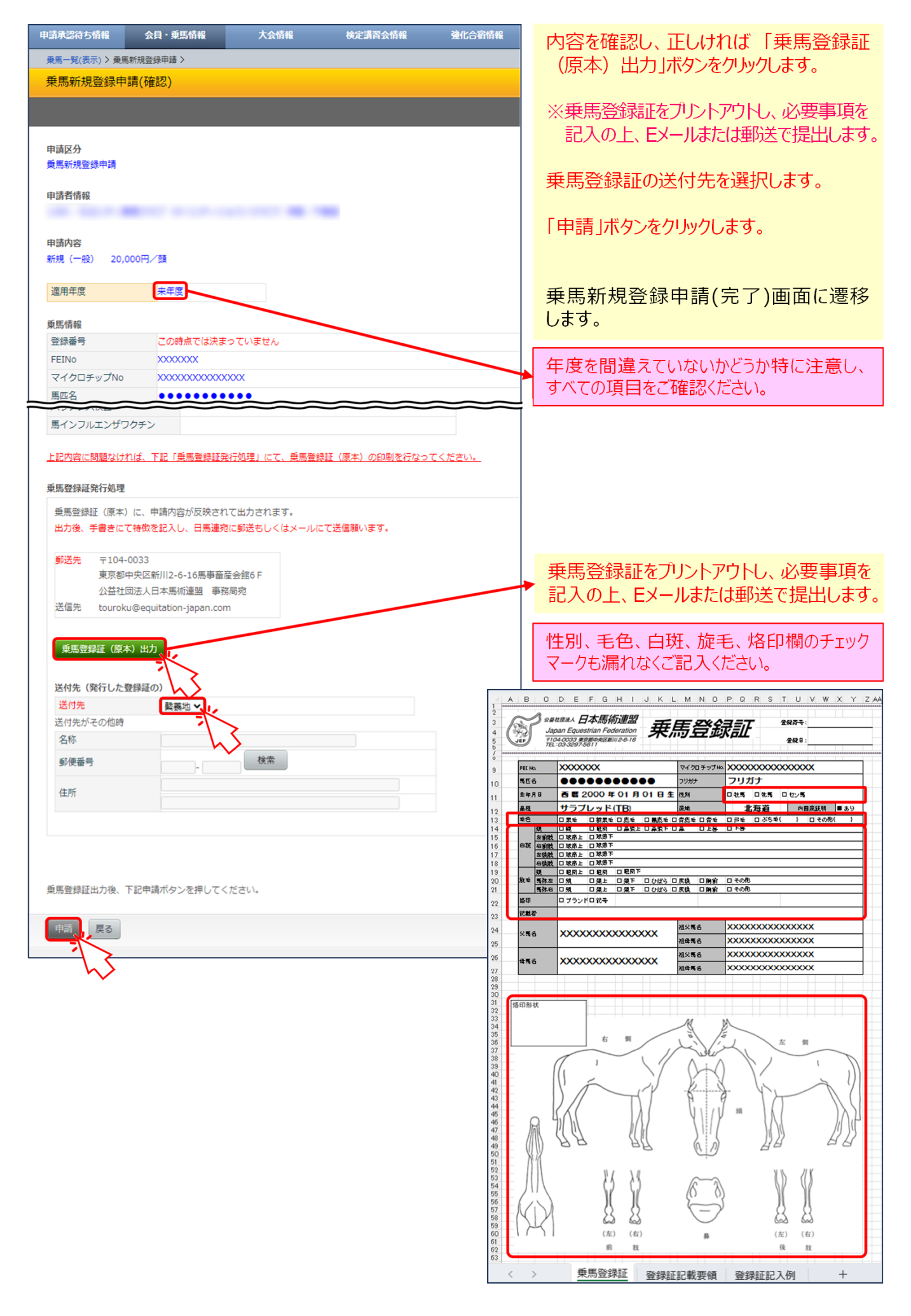

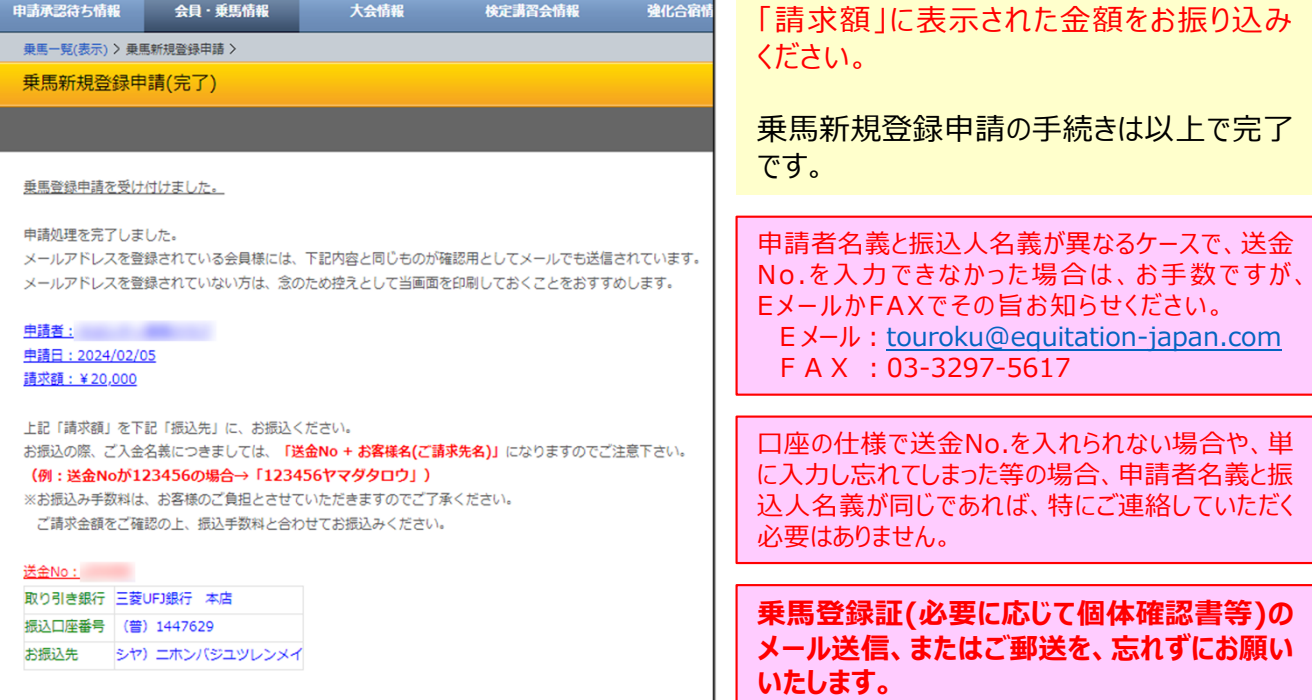

## 乗馬新規登録申請後の登録処理進捗状況のご確認方法

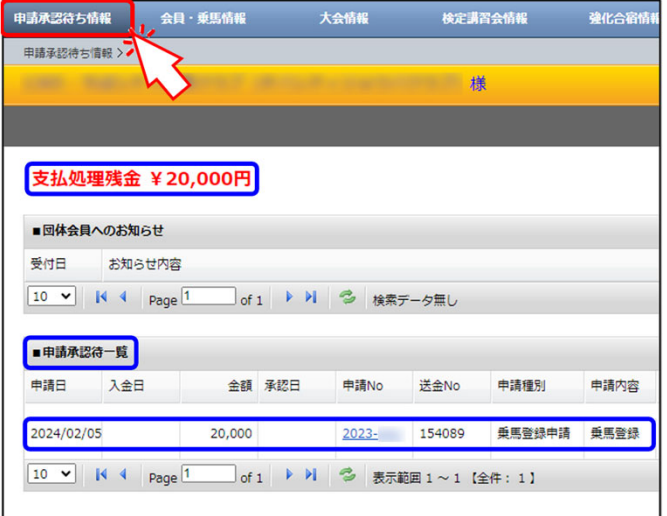

「申請承認待ち情報」をクリックします。

状況が確認できるページに遷移します。

申請を行ったものが、支払処理残金ならびに 申請承認待一覧に表示されます。

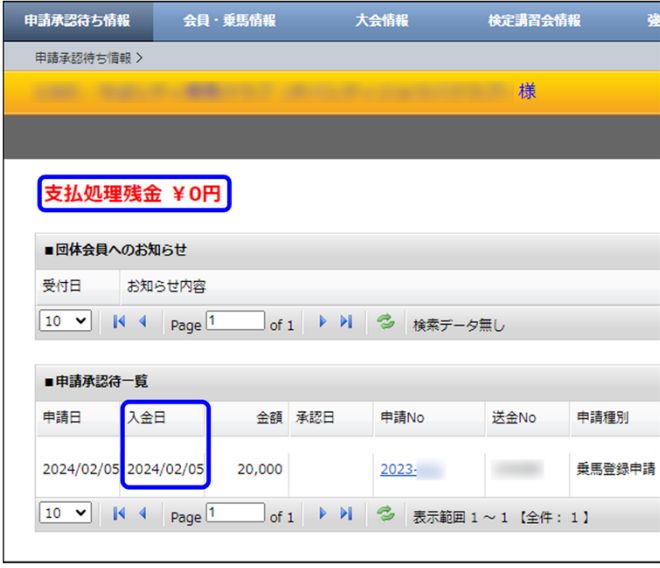

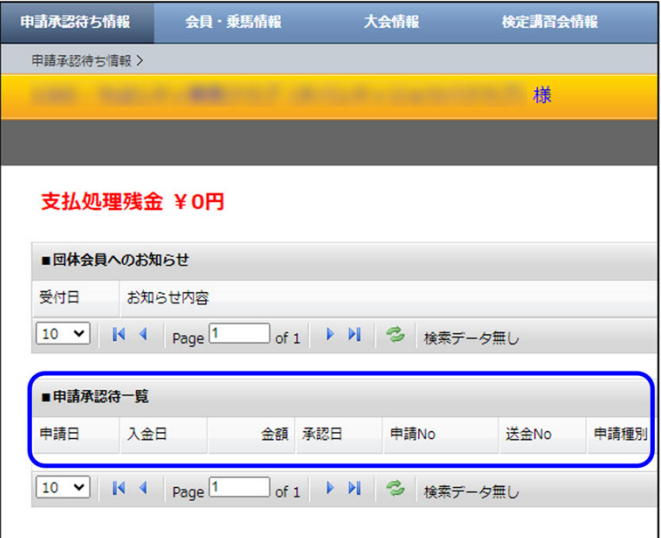

日馬連事務局側で入金が確認されると、 「支払処理残金」がゼロになり、「入金日」が 表示されます。

※銀行口座と連動している訳ではないため、 実際にお振込みいただいてからこの表示に ※なるまで数⽇を要しますのでご了承ください。

申請が承認されると、「申請承認待一覧」から 表⽰が消えます。

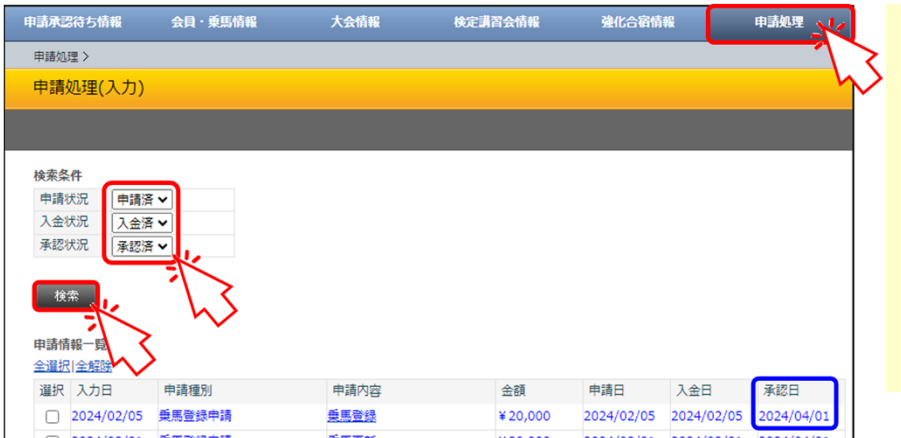

「申請処理」画面に切り替え、 検索条件を図のように、 申請状況→「申請済」 入金状況→「入金済」 承認状況→「承認済」 に設定し、「検索」ボタンを クリックします。

申請情報が表示され、承認 されたことが確認できます。

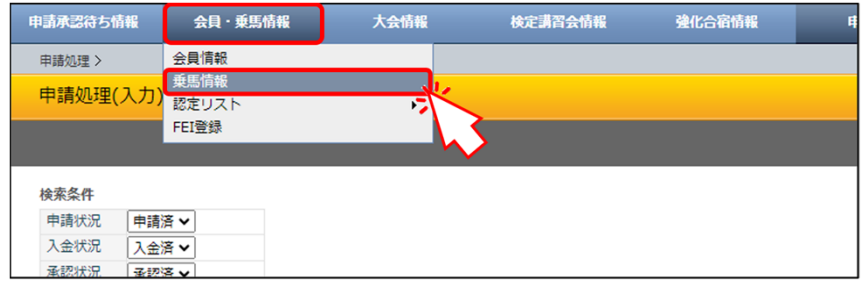

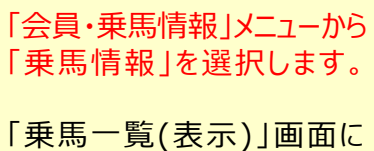

……。<br>遷移します。

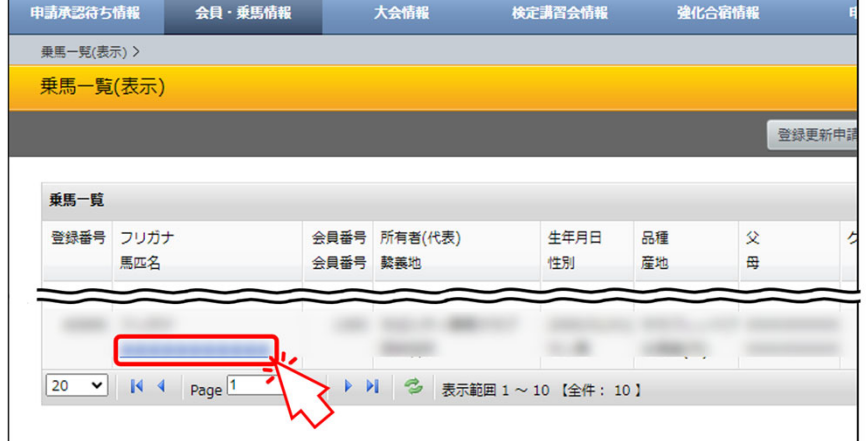

馬名をクリックします。

「乗馬詳細」画面に遷移します。

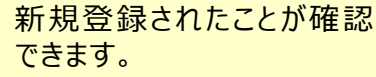

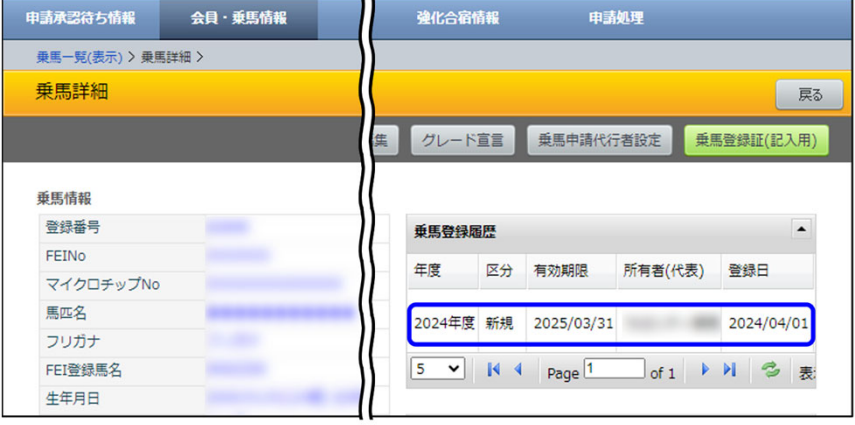